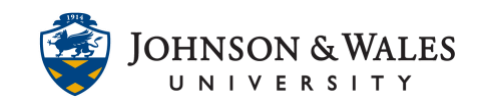

When using the assignment tool in ulearn, anonymous grading hides the student names from submission attempts during grading. This user guide will instruct you on how to set up anonymous grading and how to grade anonymously.

#### Instructions

#### **Note:**

You must alert students to NOT add their names to their submitted papers in order to truly grade anonymously.

#### CREATE ASSIGNMENT WITH ANONYMOUS GRADING OPTION

1. Navigate to the content area or folder where you want to add the assignment. Select **Assignment** from the **Create Assessment** drop-down menu**.** 

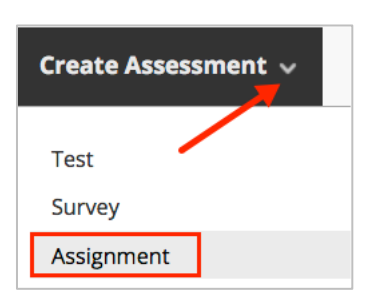

2. On the Create Assignment page, in the Assignment Information section, enter a **Name** and any **Instructions** needed.

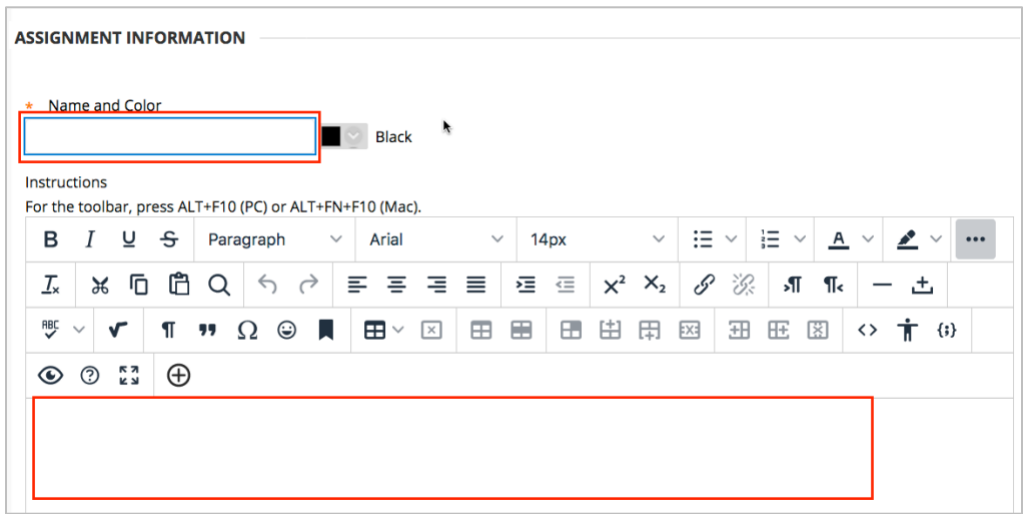

#### **Instructional Design & Technology**

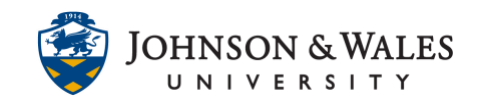

3. If students need to use a file that you provide while completing the assignment, you can upload it in the **Assignment Files** section of the page by either clicking on **Browse Local Files** and locating the file(s) on your computer OR by dragging and dropping the file(s) into the dotted lines box.

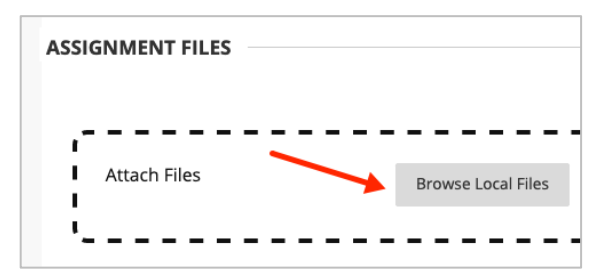

4. In the Due Dates Section, set a **due date** and **time**. A due date is REQUIRED if electing step 7b from below.

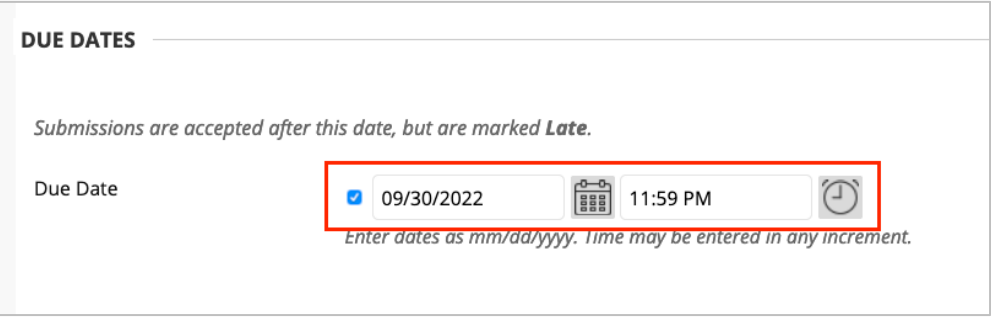

5. In the **Grading** section of the page, enter the **Points Possible** for the assignment. This will be the point value of the assignment in the Grade Center. You may also add a rubric to the assignment by selecting **[Add Rubric.](https://idt.jwu.edu/ulearn/faculty/userguides/associate_rubric.pdf)**

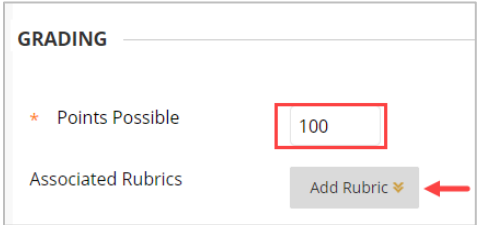

- 6. Click **Submission Details**:
	- Assignment Type: select **Individual Submission or Group Submission** (you must have groups enabled to use Group Submission - see this guide for group [assignments\)](group_assignment)

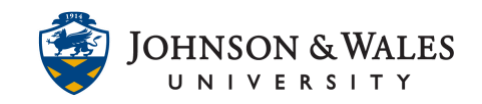

- Number of Attempts:Rather than a single attempt, it is recommended that faculty select **Multiple Attempts** (in case the student sends the wrong file, they have another change to resubmit)
- Maximum Attempts: enter **2 or 3** attempts in the event a student submits the wrong document to the assignment. With multiple attempts enabled, they can simply just resubmit.
- Score attempts using: Select Last Graded Attempt

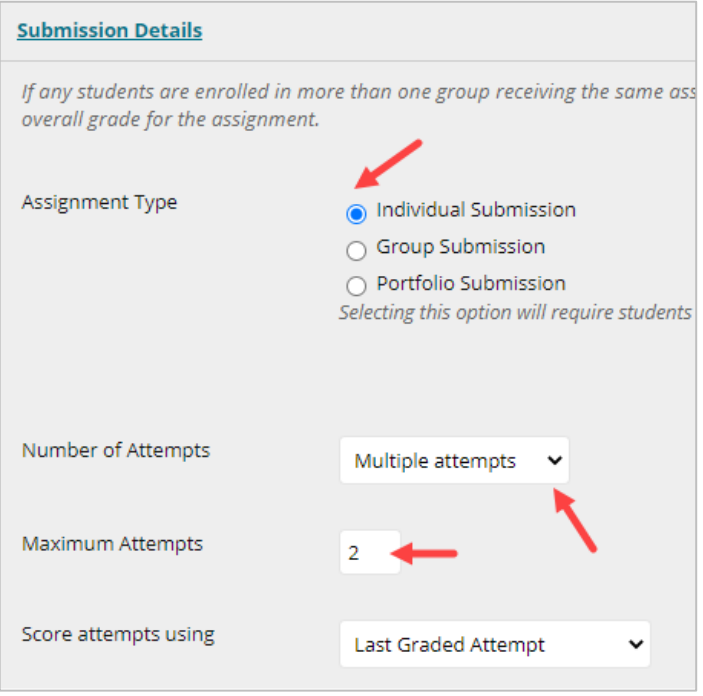

- 7. Under **Grading Options** click **Enable Anonymous Grading**. You will be prompted when to disable anonymous grading:
	- a. On a specific date (you must set date and time)
	- b. After all submissions are graded (you must set a due date, refer to step 4 above).

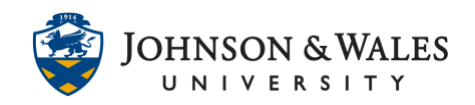

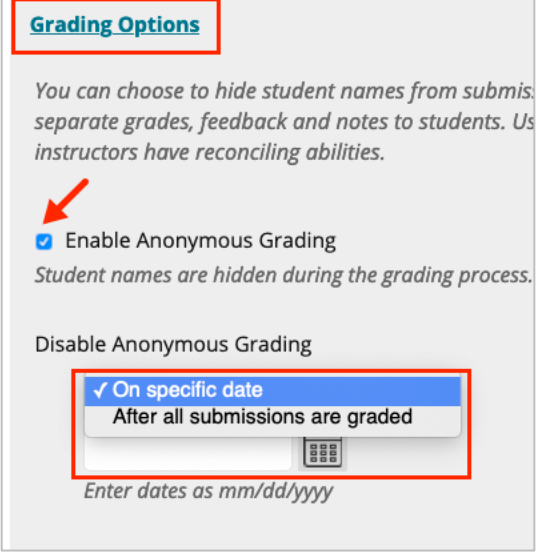

8. Under **Display of Grades**, leave Primary display set to **Score**. Ensure that both **Include in Grade Center grading calculations** and **Show to students in My Grades** (if you wish for students to see their grades listed in My Grades) are **checked**.

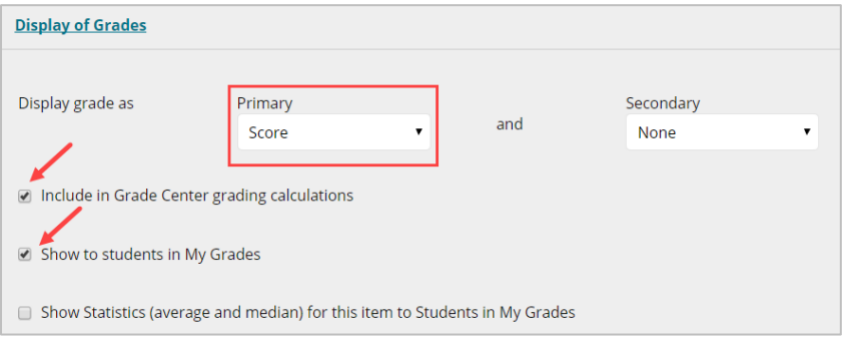

9. In the **Availability** section of the page, leave Make the Assignment Available checked. You may also opt to include dates/times for assignment availability and whether you want to track student views of the assignment.

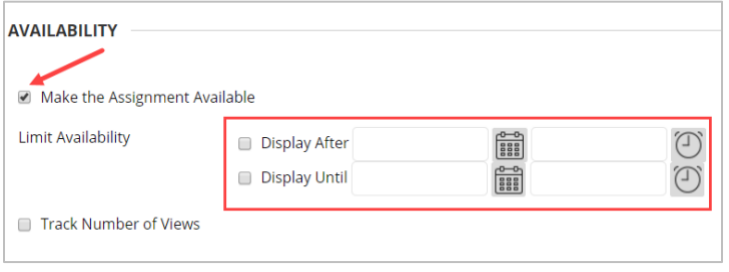

#### **Instructional Design & Technology**

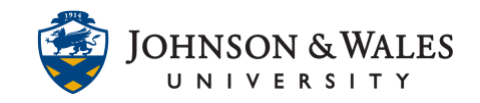

10. Click **Submit** when done. An anonymous assignment has been created. Students can begin to submit assignments anonymously to you. When submitting, students ARE instructed to not include their name on the assignment submission to you. Student view before submitting assignments:

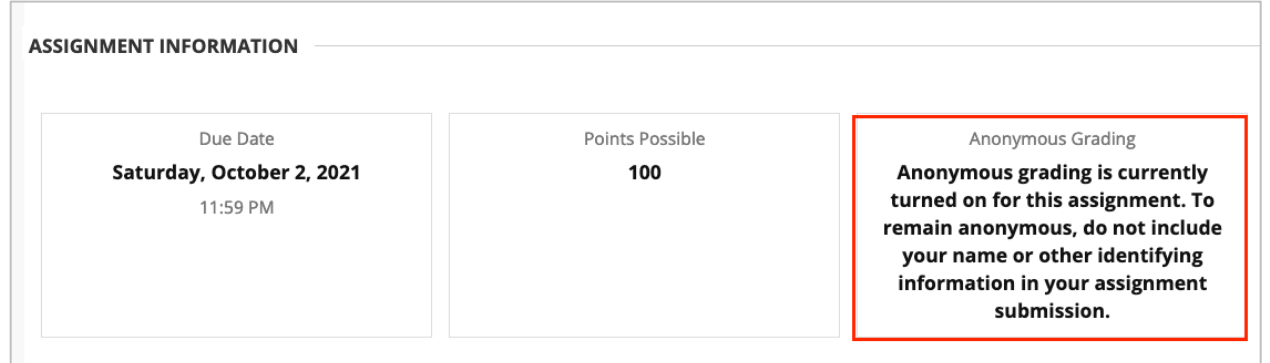

#### GRADE ANONYMOUS ASSIGNMENT SUBMISSIONS

1. In the Grade Center, the column set to anonymous grading will look like this. You will not see any grades until after you have graded all the assignments.

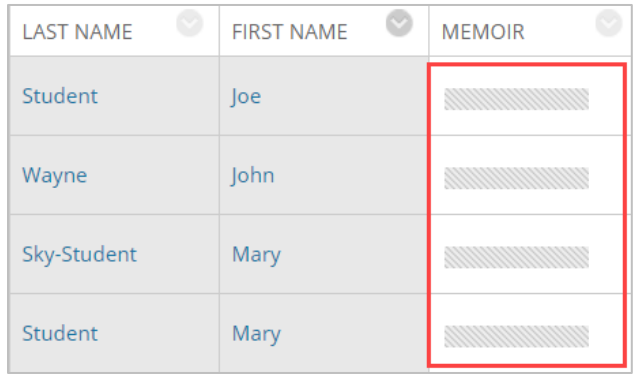

2. When ready to grade, click the down arrow for the anonymous grading assignment column in the grade center. From the menu, select **Grade Attempts**.

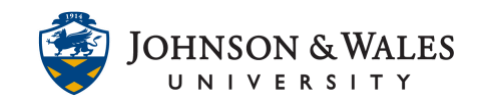

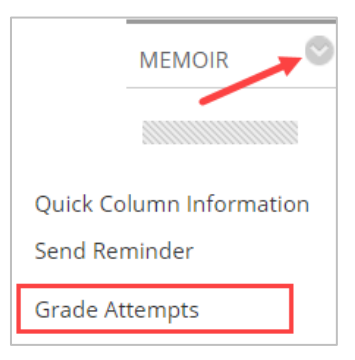

3. You will not see any student names listed. Instead it will say Anonymous Student followed by an Attempt ID.

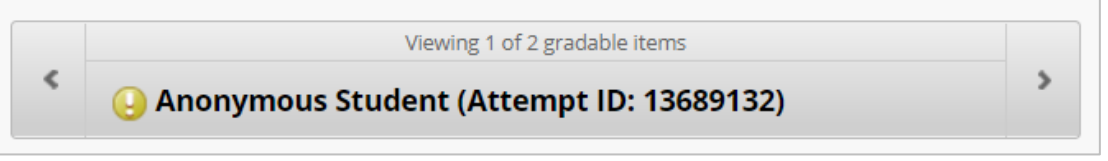

- 4. You are launched into the inline viewer, which will allow you to view the paper, and make comments [directly on the submission.](https://tech4academics.jwu.edu/ulearn/Faculty/userguides/assignment_annotation_advanced.pdf) Once comments have been created in the content library, click the … (3 dots) next to the comment. There are four options:
	- Place the comment in the document
	- Copy to clipboard
	- Edit
	- Delete.

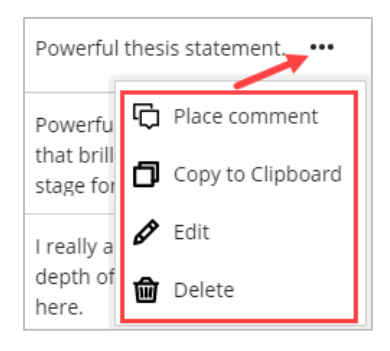

a. To place a comment in the document, select **Place comment** and click anywhere on the document you wish to place the comment.

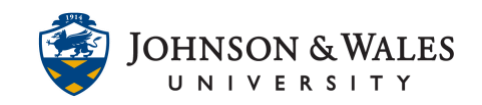

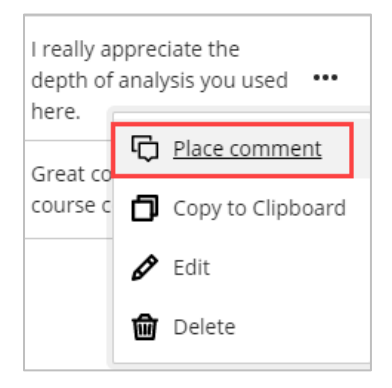

b. The placed comment appears, click Reply to complete placing it within the document.

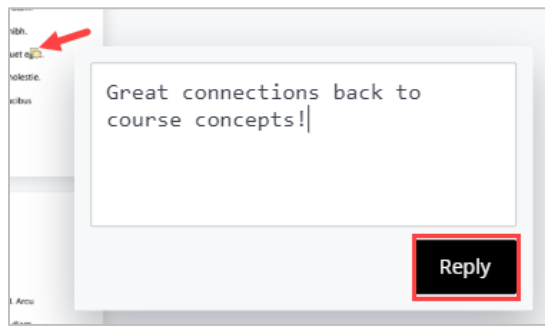

5. When ready to apply a grade, click the **Attempt** box in the **Assignment Details**  screen located on the right side of the inline viewer and enter a numerical grade in the **Attempt** box. You may wish to enter feedback to the student in the **Feedback to Learner** box. When you are done, click **Submit.**

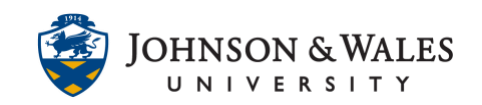

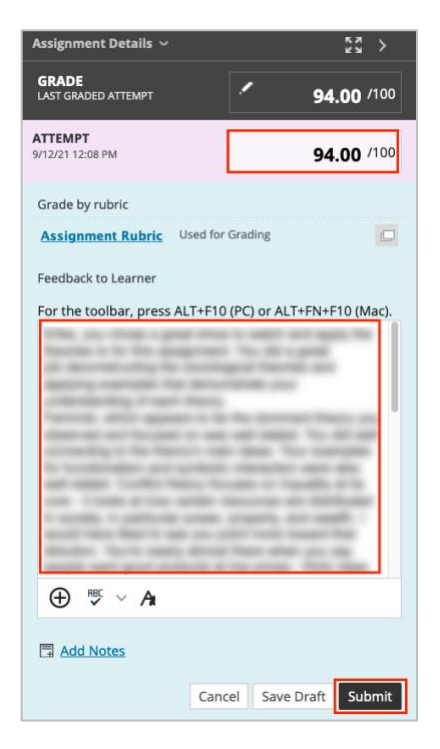

6. When done with anonymous grading of all assignment attempts the grades will be displayed. Any students who did not submit an assignment will display a - - next to their cell. You would need to input a 0 into the box manually.

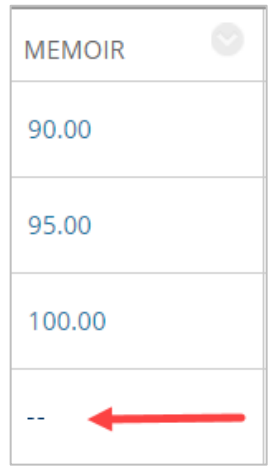